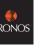

## Set a Contract Schedule

You need to create a base contract schedule that the sickness and annual leave is calculated against. This must add to the colleagues contracted hours.

1. From the Schedules Widget

2. Go to View > From the drop-down menu By Employment Terms IMPORTANT – you must change the view on schedules drop down to BY EMPLOYMENT TERMS

 Right Click on the Colleague's Employee Number > Select Schedule Pattern

This will open the schedule pattern window.

| Schedule P                                                 | attern              |                       |                  |                       |                 |                |                    |
|------------------------------------------------------------|---------------------|-----------------------|------------------|-----------------------|-----------------|----------------|--------------------|
| Assigned to<br>SSHR3, Import<br>Primary job [.,<br>Leader] |                     | o-Operative/England a | nd Wales/Food Re | tail/Food Cluster 2/F | ood Retail Area | 10/80211/Manag | gement/Team        |
| Start                                                      | Date                | End Date              | Duration         | Rotation              |                 |                |                    |
| Anchor Date:* 4                                            | 1/16/2017<br>.* 1 ® | Week(s) Day(s)        |                  | End Date:             | Forever         | Clear          | rride Other Patter |
| Add Shift   Add                                            | Pay Code 🕴 SI       | nift Template 🔻   Pa  | attern Templ 🔻   |                       | Items i         | n rotation     | - Find             |
|                                                            |                     | Mandau                | Tuesday          | Wednesday             | Thursday        | Friday         | Saturday           |
| No                                                         | o. Sunday           | Monday                | ruesuay          | reconcisionary        | ,               |                |                    |

Complete as below:

- a. Anchor Date: Date the pattern should begin (must be Go Live Sunday Date)
- b. Start Date: Same as anchor date
- c. End Date : Mark as forever
- d. **Define Pattern**: enter a number, which will define the length of the schedule e.g. 1 week, 2 week etc. A colleague working every other Sat would have a 2 week schedule.
- e. **Complete each field under the day with the shift times** e.g. 800 1500 Please use 24 hour clock format

## **Using Pattern Templates**

There are some pattern templates set in the system, for commonly used pattern of hours. You can select a Pattern Template from the Pattern Template drop down menu e.g. 600-1400. You can then still edit the pattern.

# **Entering a Manual Schedule**

You need to enter the schedule the colleague will work, this will likely match the contract schedule. This must add up to the contracted hours

1. After creating the **Contract Schedule** go to the line below

2. Right Click on the Colleague's Name > Select **Schedule Pattern** This will open the schedule pattern window.

| /Food Cluster 2/Food Retail Area 10/B0211/Management/Team |
|-----------------------------------------------------------|
| Rotation                                                  |
|                                                           |
|                                                           |
|                                                           |
| End Date:* Clear                                          |
| Forever                                                   |
| Override Other Pa                                         |
| Items in rotation                                         |
|                                                           |
| Wednesday Thursday Friday Saturd                          |
| Wednesday Thursday Friday Saturd                          |
| =:                                                        |

Complete as below:

- a. Anchor Date: Date the pattern should begin (must be Go Live Sunday Date)
- b. Start Date: Same as anchor date
- c. End Date : Mark as forever
- **d. Define Pattern**: enter a number, which will define the length of the schedule e.g. 1 week, 2 week etc. A colleague working every other Sat would have a 2 week schedule.
- e. Complete each field under the day with the shift times e.g. 800 1500 Please use 24 hour clock format

## **Using Pattern Templates**

There are some pattern templates set in the system, for commonly used pattern of hours. You can select a Pattern Template from the Pattern Template drop down menu e.g. 600-1400. You can then still edit the pattern.

# Setting Up a Colleague on Kronos – Quick Guide - SOCIETY

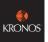

# **Entering Authorised Holiday**

As part of your Kronos Set Up you will need to add any previously authorised holiday. In future Annual Leave Requests will be managed through automated request alerts.

## IMPORTANT – You will not be able to complete this task until the end of the

#### first week post Go Live

- 1. In the Schedules Widget
- 2. Select the appropriate date from the Context Selector

Loaded: 10:15 Current Schedule Period 🔽

3. Locate the correct colleague and date > Right click on the shift

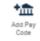

#### 4. Click Add Pay code

The Pay code window will open

5. Complete the following:

**Effective Date**: The Date the Time-Off Starts

Pay code: Select from the drop down

Amount: Select Full or Half Day

Leave Override Shift as displayed

Select Whole or Partial Shift

Start Time: E.g. 1200

Comments: Add comments if necessary

6. Click Apply

#### Selecting a Work Break rule in the People Editor

You need to select a work break rule which determines how many minutes of break are unpaid

Also whether the colleague gets paid for overtime worked *e.g. MCC OTO 30 minute deduction PFS* 

This will be dependent on the Work Break Policy and local arrangements.

## This is completed in the People Editor

To navigate to the people editor:

1. In your Related Panes Panel > Open the **People Editor** Widget

You can select the correct colleagues from the drop down in the top right, or scroll using the arrows

| Adams-Hyatt, Sophie   | - | 🖣 1 of 36 | ► | DD32 |
|-----------------------|---|-----------|---|------|
| Maanno Hijara, oopnie |   | 1 10130   |   |      |

## Select a Work Break Rule

An example

| <b>Overtime Rule</b>                           | Break Rule                  |
|------------------------------------------------|-----------------------------|
| <b>MCC OT 1.5</b>                              | 30 min unpaid break applied |
| Paid at time and<br>half for overtime<br>hours | Over 6 hours                |

These pay codes are referring to unpaid breaks only. Please ensure the Work Break Rule you select is a PFS code.

- 1. In the People Editor > Go to the Job Assignment Tab
- 2. Expand the Timekeeper section
- 3. Click into the **Pay Rule Cell** (below the current rule displayed)> Select the correct break policy.
- 4. Enter the Effective (Start) Date